# **Sitelok login with** custom field **Plugin**

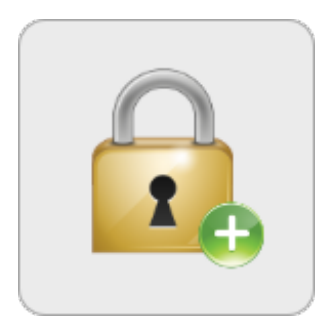

 $V1.5$ 

#### **Sitelok Login with Custom Field Plugin**

Copyright 2011-2018 Vibralogix. All rights reserved.

This document is provided by Vibralogix for informational purposes only to licensed users of the Sitelok product and is provided on an 'as is' basis without any warranties expressed or implied.

Information in this document is subject to change without notice and does not represent a commitment on the part of Vibralogix. The software described in this document is provided under a license agreement. The software may be used only in accordance with the terms of that license agreement. It is against the law to copy or use the software except as specifically allowed in the license.

It is the users responsibility to ensure the suitability of this product before using it. In no circumstances will Vibralogix be responsible for any loss or damage of data or programs as a result of using the product. Your use of this product implies acceptance of these terms.

# **Contents**

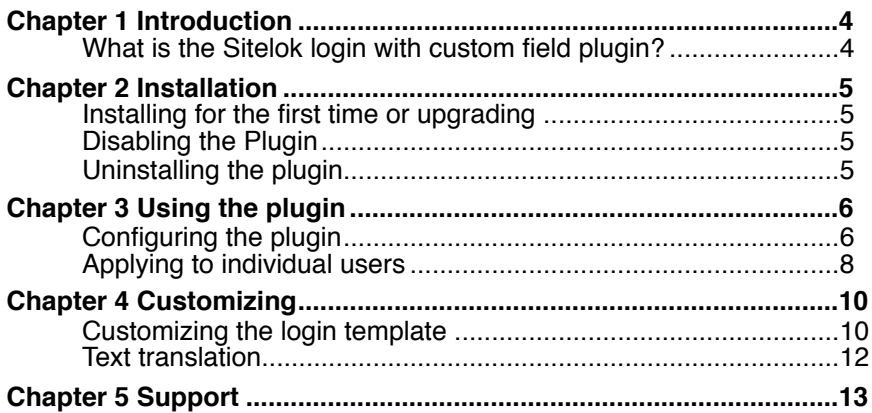

# <span id="page-3-0"></span>**Chapter 1 Introduction**

# <span id="page-3-1"></span>**What is the Sitelok login with custom field plugin?**

The Sitelok login with custom field plugin is an add on for Sitelok that adds an extra layer of security to the login process. As well as the username and password normally required the user will also be asked to enter a memorable word stored in one of the custom fields. If you choose to require the whole word to be entered each time the user will see this extra login page after they pass the username and password form.

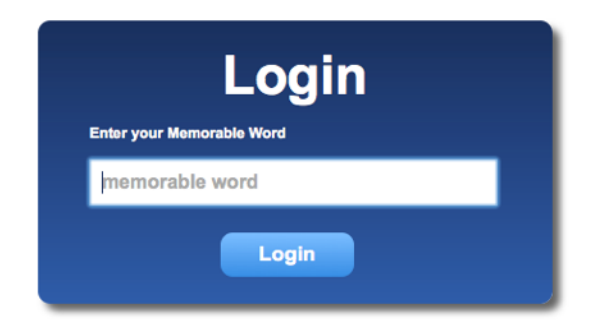

If you instead choose to require randomly selected characters to be entered each time the user will see this extra login page.

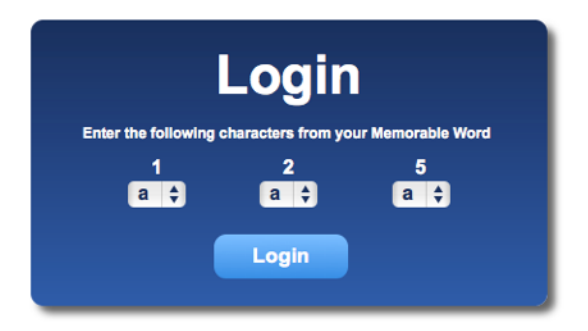

This extra layer login level can be enabled for all all users, selected groups or selected users.

# <span id="page-4-0"></span>**Chapter 2 Installation**

### <span id="page-4-1"></span>**Installing for the first time or upgrading**

- 1) Extract the contents of the zip file to your PC.
- 2) Upload the plugin customlogin folder to your existing Sitelok slpw folder using FTP. There are no special permissions required on most servers.
- 3) Login to the Sitelok control panel.
- 4) Open the following URL in the browser

http://www.yoursite.com/slpw/plugin\_customlogin/install.php

which will start the installation process. If all is well you will be taken to the plugin preferences page where you will see the plugin listed.

If you have any problems with installation please let us know so that we can help you.

# <span id="page-4-2"></span>**Disabling the Plugin**

To disable the plugin select **Plugin Preferences** in the **Plugin** menu option of Sitelok. Uncheck the enable box for the plugin and click the **Save** button. You can enable it again in the same way.

### <span id="page-4-3"></span>**Uninstalling the plugin**

To permanently remove the plugin and its settings follow these steps.

- 1) Disable the plugin as above.
- 2) Click the delete icon next the plugin in the disabled plugins section.
- 3) Confirm the action in the alert box.

If the plugin is uninstalled successfully you will be returned to the plugin preferences page.

# <span id="page-5-0"></span>**Chapter 3 Using the plugin**

# <span id="page-5-1"></span>**Configuring the plugin**

Before you can have use the login with custom field plugin you need to configure some settings.

You can access the plugin configuration by selecting **Custom Field Login** from the **Plugins** menu. This will display a page like this.

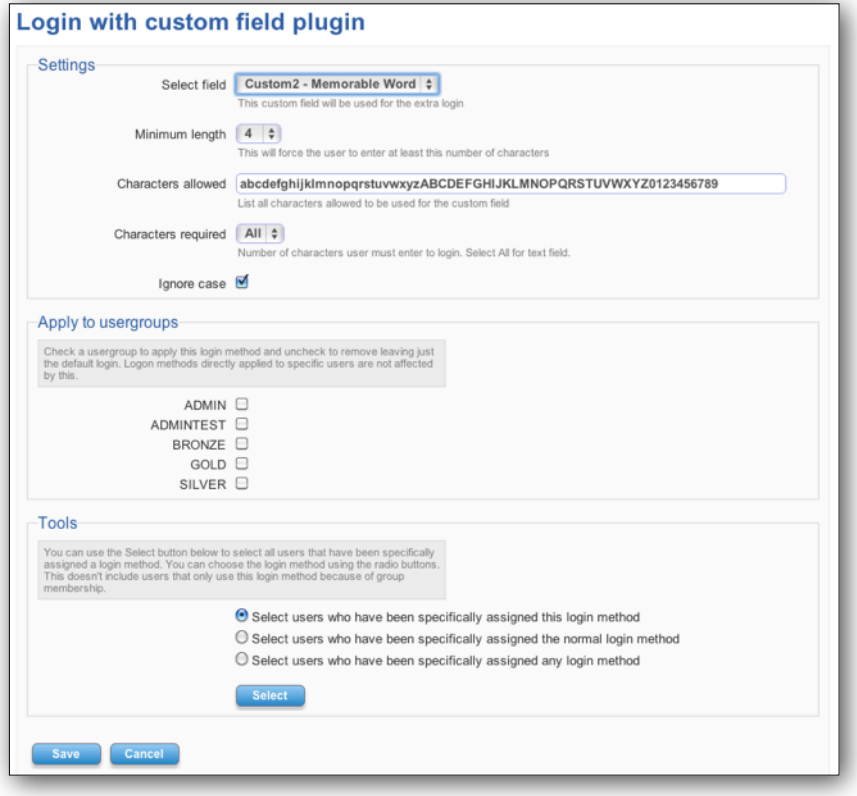

#### **Select Field**

This tells the plugin which custom field it will be using for the memorable word that the user needs to enter during login. You should set the title for this field to something suitable such as 'Memorable Word'. You must of course also make sure that you store a value in this field by requesting it from the user in a registration form.

#### **Minimum Length**

This defines the minimum length that is allowed when a user enters a value for the custom field in a registration form or modify profile form.

#### **Characters allowed**

This defines the characters that are allowed in the custom field. By default alphanumeric fields are allowed.

#### **Characters required**

This sets how many characters from the memorable word custom field are required during login. If you select all then the whole word needs to be entered in a text box on the extra login form that by default will look like this.

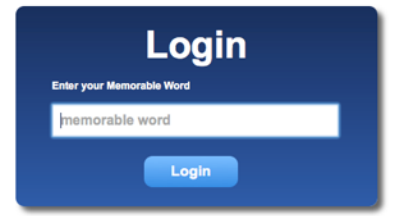

If you select a specific number then the extra login form will request that number of characters from random positions in the word using drop down boxes. In this case the default extra login form will look like this.

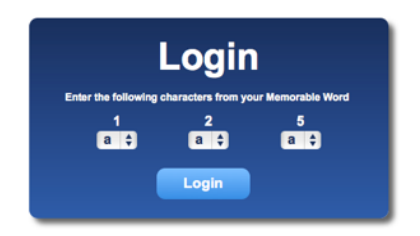

#### **Ignore case**

Check the box so that case is not important. This would allow a user to enter London or london for example. It is usually a good idea to check this box.

#### **Apply to usergroups**

Check the box next to the usergroups that you want to use this login method.

If a user is a member of one of the selected usergroups they will be required to use the Custom Field login to access the site.

For example you could require that only ADMIN users are required to use this extra security.

#### **Tools**

The tools section of the page allows you to select in the main admin page the users that are using the login with custom field method. This is useful if you wish to email them all for example.

You can also select users not using ths login method or users assigned any extra login method.

Just choose which group of users you want to select and click the **Select** button. This will return you to the main admin page with the relevant users selected.

### <span id="page-7-0"></span>**Applying to individual users**

As well as assigning usergroups to use the login with custom field login method you can also apply it (or remove it) from specific users. To do this click the

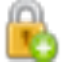

icon next to the user you wish to modify or select multiple users and click the icon at the bottom of the main admin page.

This will display the following page.

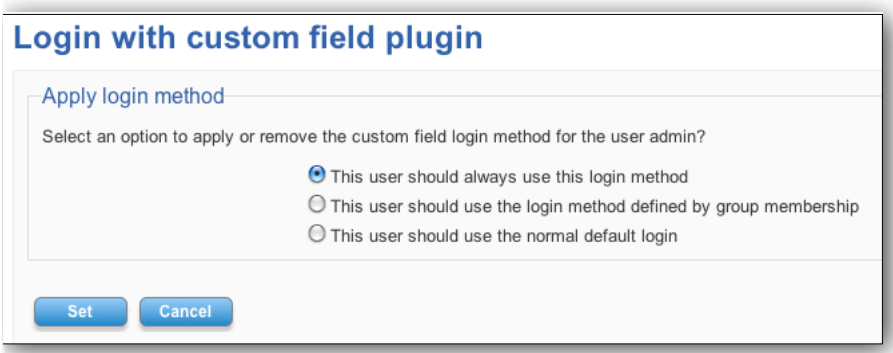

This page allows you to define whether the user should always use the custom field login, use the login defined by the usergroup or use only the default login. Select what you require and click the **Set** button.

# <span id="page-9-0"></span>**Chapter 4 Customizing**

# <span id="page-9-1"></span>**Customizing the login template**

For most sites the default custom field login form that appears will be fine. If you are using Sitelok V4.2 or above it will use the styles you set for the default main login form. However if you wish to make your own then read on.

First of all you need to determine which type of form you need to use. If you request the whole memorable word from the user then you need to use the text field template. If you request random characters from the memorable word then you need to use the Selected Character template.

**Important**. You must make sure your template matches the settings to define in the plugin configuration. If you get something wrong and can't login just delete the template file so that the default is used again.

#### **Text Field Template**

To replace the default login template you need to upload to the plugin\_customlogin folder a file named extralogintemplate.php.

Basically the only requirement is that you create your extra login form using the following <form> tag

<form name="siteloklogin2" action="<?php echo \$startpage; ?>" method="post" autocomplete="off" >

and that you include a text field to collect the memorable word from the user. This should be named extralogindata1. So for example

<input class="loginbox" type="text" name="extralogindata1" >

You can use the example extralogintemplatetextfield.php from the zip file as a starting point if you wish. Rename this as extralogintemplate.php to use it.

#### **Selected Character Template**

To replace the default login template you need to upload to the plugin\_customlogin folder a file named extralogintemplate.php.

The login form on your page should use the following <form> tag

```
<form name="siteloklogin2" action="<?php echo $startpage; ?>"
method="post" autocomplete="off" >
```
Then you need to have an input field for each of the requested characters. So if you selected to require three characters then you will need three input fields. These should be named extralogindata1, extralogindata2 and extralogindata3. These fields can be text fields or drop down fields. If you use drop down fields make sure the select input lists all of the characters allowed as options.

As the plugin will randomly select which characters need to be entered you also need to display this to the user. The selected character number can be displayed using <?php echo \$charpos[1]; ?>

So for our example requiring three characters you would need to use

<?php echo \$charpos[1]; ?>

<?php echo \$charpos[2]; ?>

<?php echo \$charpos[3]; ?>

These can be inserted wherever you wish on the page as needed.

You can use the example extralogintemplatedropdown.php from the zip file as a starting point if you wish. Rename this as extralogintemplate.php to use it.

#### **PHP variables**

For more advanced users there are a number of PHP variables you can use in the extra login form. To use these you will need some experience with PHP.

- \$charsreq This contains the number of characters required as set in the plugin configuration. If it contains 0 this means the whole word is required to be entered using a text field.
- \$selectchars[1] This contains the first random character position required. Replace the [1] with [2] or [3] etc for the other characters.
- \$selectchars Contains the list of allowed characters defined in the plugin configuration.
- \$pluginURL Contains the URL to the plugn folder such as http://www.yoursite.com/slpw/plugin\_customlogin/

We have included in the zip file an example template called extralogintemplateauto.php that uses the above variables that can handle automatically any type of template defined in the plugin configuration.

### <span id="page-11-0"></span>**Text translation**

You can change the English text as required by adding these lines to your slconfig.php.

define("MSG\_CUSTOM\_LOGIN\_INVALIDCHARS","contains invalid characters"); define("MSG\_CUSTOM\_LOGIN\_TOOSHORT","is too short. Minimum length is ");

# <span id="page-12-0"></span>**Chapter 5 Support**

Hopefully if you have followed this manual carefully everything will be working fine. However sometimes things don't go quite so smoothly so if you have any questions or problems then please check the FAQ on the support page or email us.

Support area: <http://www.vibralogix.com/support/>

Email: [support@vibralogix.com](mailto:support@vibralogix.com)